After logging into CTLS, click **My Calendar** on the left navigation bar.

### **STEP 2: Select Calendar**

Once the calendar opens, it will default to All Calendars.

To show a single class, click on the caret to the right of **All Calendars** and select the class or classes to be viewed.

Note: You can click to highlight more than one class to view mu

#### **STEP 3: View Events & Assignments**

If there is an event or assignment due, you will see a number icon on that date.

Note: The number in the icon shows the number of events or assignments on that day.

Click the **date** to view additional information about the event or assignment.

## STEP 4: Add Calendar Events

To add an event, click on the green plus in the top left-hand corner.

Add a title, description, date and calendar name in the New Event window.

Cick Save.

#### **STEP 5: View Calendar Events**

Once saved, the event will show in your calendar, and in your My Upcoming Events widget on your dashboard.

# ::: My Calenda

All Calendars

M

| onday | All Calendars                                    |   | (m)ride |
|-------|--------------------------------------------------|---|---------|
|       | 1st Grade - Ms. Beasley<br>22-23 Brown 1st Grade | 3 |         |
| ltip  | le at a time.                                    |   |         |
|       |                                                  |   |         |

16

New Event

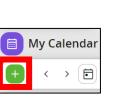

|         | tion  |       |      |    |    |        |   |         |              |
|---------|-------|-------|------|----|----|--------|---|---------|--------------|
| в       | i     | U     | A:   | F  | Ŧ  | Π:     |   |         |              |
|         | •     | ⊞     | œ    | +: | 10 | $\sim$ | ÷ |         |              |
|         |       |       |      |    |    |        |   |         |              |
|         |       |       |      |    |    |        |   |         |              |
|         |       |       |      |    |    |        |   | Charack | •<br>•rs : 0 |
|         |       |       |      |    |    |        |   |         |              |
| tart Da | te    |       |      |    |    |        |   |         |              |
|         | /2023 | 03:24 | 4 PM |    |    |        |   |         |              |
| 05/18   |       |       |      |    |    |        |   |         |              |
| 05/18   | e     |       |      |    |    |        |   |         |              |
|         |       | 04:2/ | ( PM |    |    |        |   |         | $\neg$       |
| nd Dat  | /2023 | 04:2/ | ( PM |    |    |        |   | <br>    |              |

17

Thursda

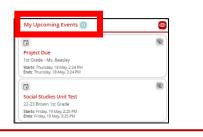

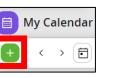